## **Uprawnienia i prywatność w usłudze Microsoft Stream**

- 1. Zaloguj się na stronie [www.office.com](http://www.office.com/)
- 2. W usłudze Ms Teams zmień ustawienia każdego zespołu z publiczny na prywatny
- 3. Przejdź do usługi MS Stream
- 4. Kliknij na moją zawartość w górnej części ekranu

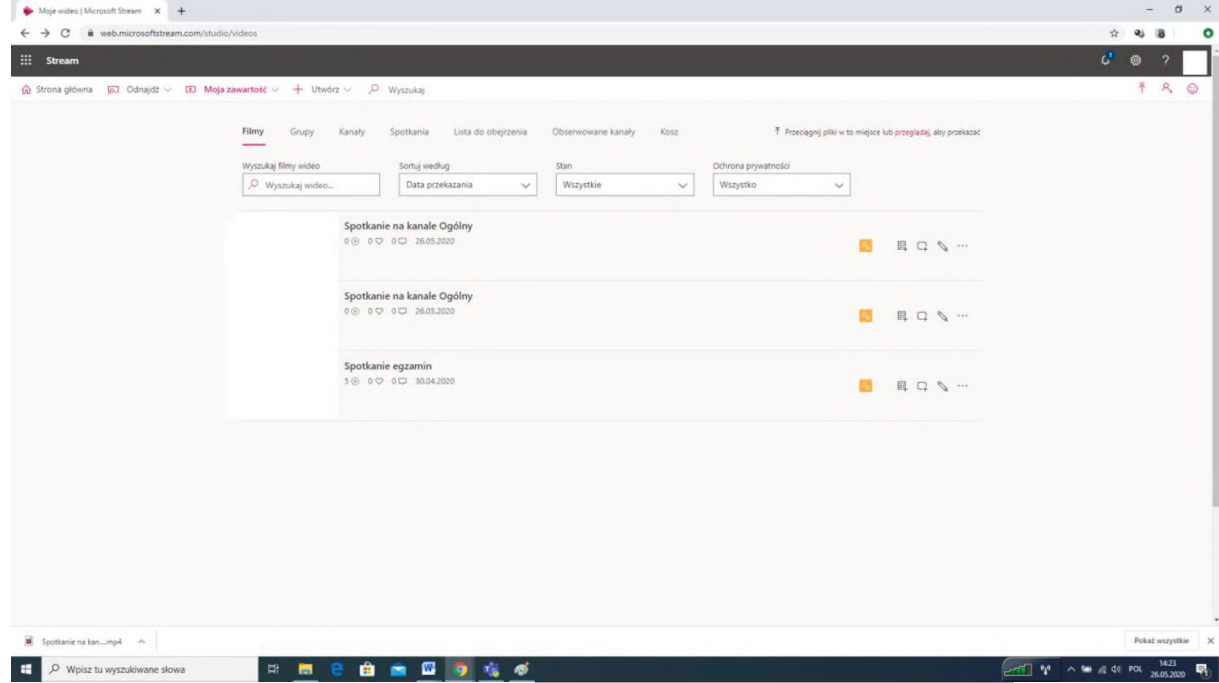

- 5. Kliknij na ołówek po prawej stronie filmu pojawi się możliwość jego edytowania
- 6. Zmień ustawienia odznacz opcję *Zezwalaj wszystkim <sup>w</sup> firmie na wyświetlanie tego wideo* znajdującą się na samym środku

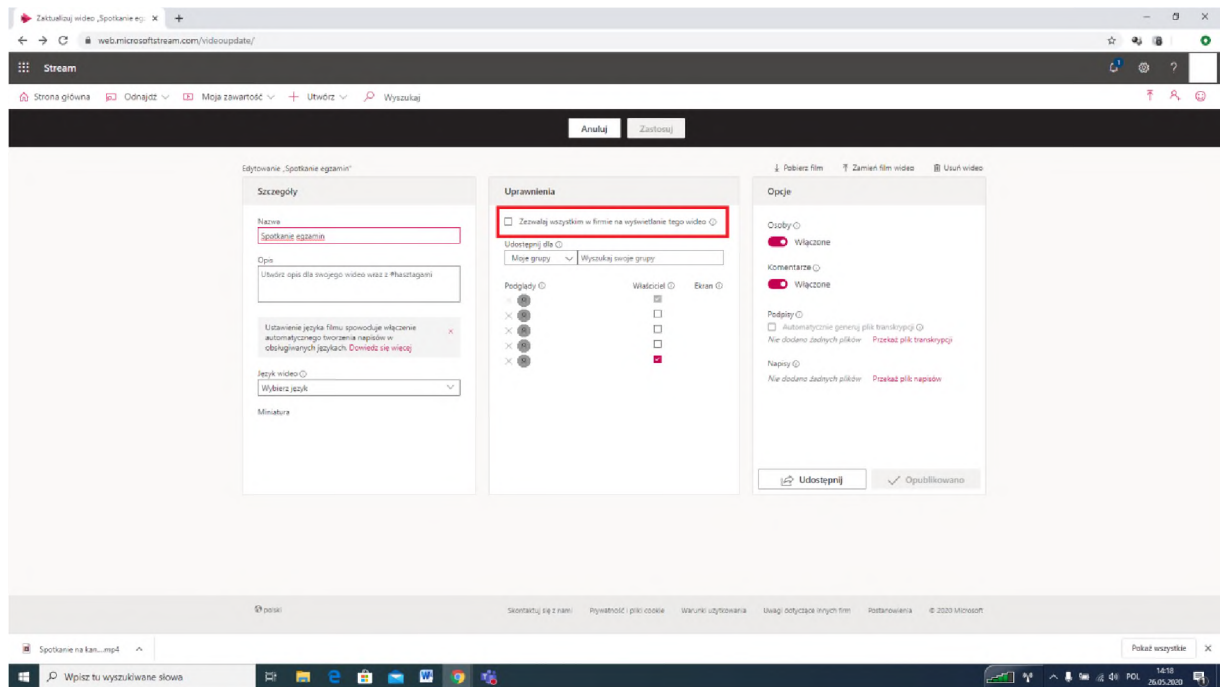

**7.** Potwierdź zmiany klikając **Zastosuj**